<span id="page-0-0"></span>**Руководство пользователя инфокиоском ОАО «Белагропромбанк»**

# Оглавление

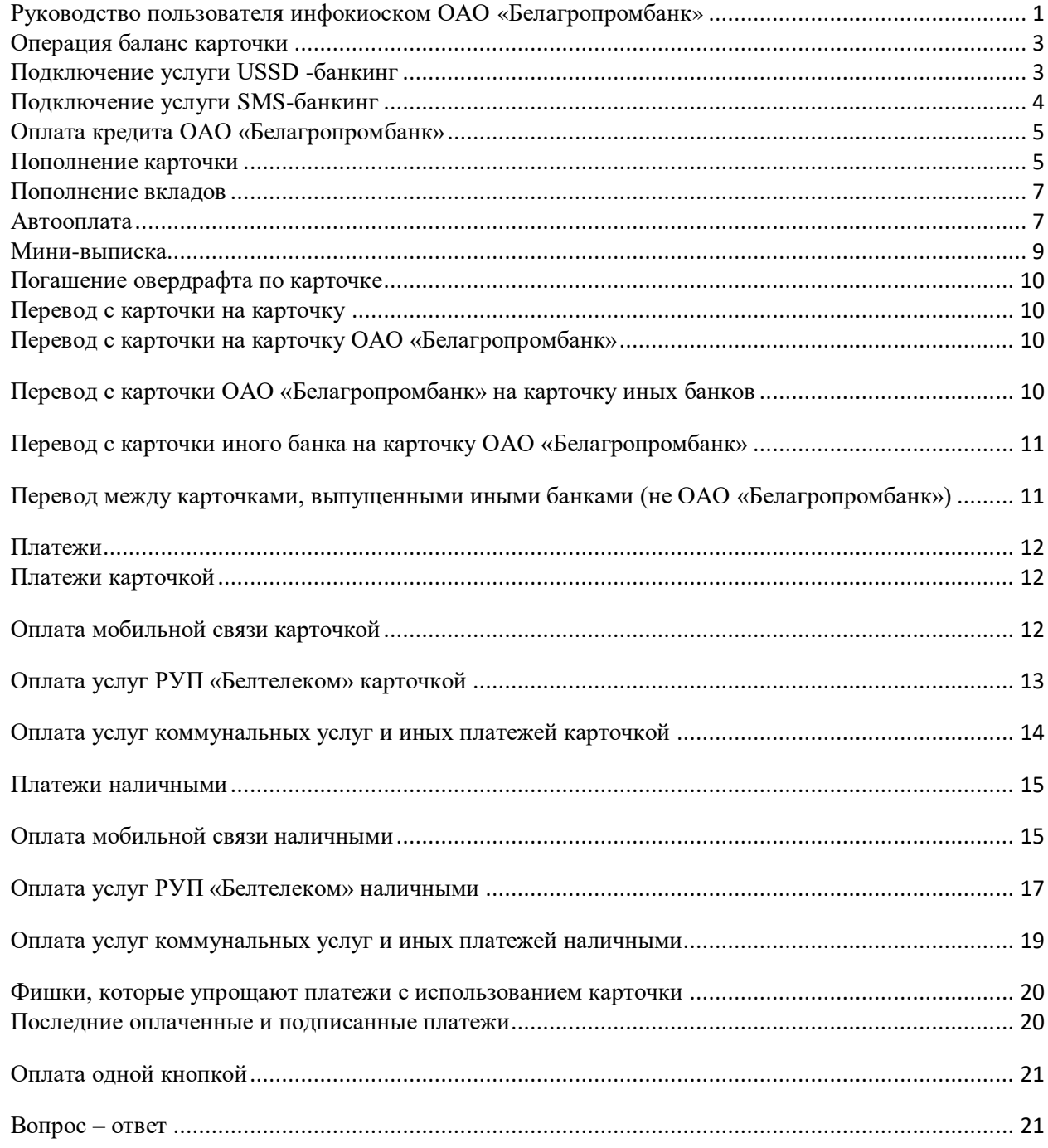

## <span id="page-2-0"></span>**Операция баланс карточки**

В инфокиоске возможен просмотр баланса карточки в четырех валютах: белорусских рублях, долларах США, евро, российских рублях (с выводом информации на экран инфокиоска либо с выводом информации на карт-чек).

Для просмотра баланса карточки необходимо выполнить следующие действия:

- 1) выберите «Операции по карте»;
- 2) вставьте карточку в картоприемник инфокиоска;
- 3) введите пин-код карточки;
- 4) выберите «Остаток на счете»;
- 5) выберите валюту, в которой вы хотите просмотреть баланс карточки;
- 6) выберите форму отображения информации (на карт-чек, на экран).

### <span id="page-2-1"></span>**Подключение услуги USSD -банкинг**

**USSD-банкинг** – услуга, предоставляющая возможность удаленного банковского обслуживания с помощью мобильного устройства посредством USSD-запросов. Доступ в меню услуги осуществляется с помощью USSDзапроса «\*250#» (только для абонентов мобильной связи Velcom и МТС).

**Услуга «USSD-банкинг» позволяет:**

• контролировать актуальный остаток денежных средств на текущем (расчетном) счете, к которому выпущена карточка;

• осуществлять безналичные платежи: оплатить услуги связи РУП «Белтелеком», услуги доступа в Интернет, мобильной связи (Velcom, Life:), МТC) и др.;

• просматривать курсы валют по карточкам Банка, Национального банка Республики Беларусь;

• заказать звонок специалиста Контакт-центра;

• заблокировать/разблокировать карточку;

• иные операции по мере совершенствования услуги.

**Для подключения услуги USSD-банкинг необходимо выполнить следующие действия:**

- 1) выберите «Операции по карте»;
- 2) вставьте карточку в картоприемник инфокиоска;
- 3) введите пин-код карточки;
- 4) выберите «Платежи»;
- 5) выберите «Услуги банка»;

6) выберите «Регистрация USSD-банкинг» и далее, введя необходимые данные, пройти процедуру регистрации.

За подключение к услуге данным способом банк взимает плату в размере 3 копейки.

Для активации услуги с помощью мобильного устройства наберите USSDзапрос \*250\*6# и введите код активации (печатается на карт-чеке после прохождения процедуры регистрации).

**Краткое руководство пользователя:**

1) осуществите вход в меню услуги, набрав USSD-запрос \*250#;

2) выберите необходимое действие, нажав на мобильном устройстве необходимую цифру и далее следуйте подсказкам;

3) для совершения операций с карточками следует вводить последние 4 (четыре) цифры номера карточки.

### <span id="page-3-0"></span>**Подключение услуги SMS-банкинг**

**SMS-банкинг** – услуга, предоставляющая возможность удаленного банковского обслуживания с помощью мобильного устройства посредством SMS-сообщений.

ОАО «Белагропромбанк» не взимает плату за пользование услугой, Вы платите только за отправляемое Вами SMS-сообщение по тарифам Вашего оператора мобильной связи.

**Условия предоставления услуги:**

доступна для всех карточек ОАО «Белагропромбанк» (за исключением корпоративных карточек);

необходимо являться абонентом одного из операторов мобильной связи – Life:), MTC, Velcom.

**Для подключения услуги SMS-банкинг необходимо выполнить следующие действия:**

- 1) выберите «Операции по карте»;
- 2) вставьте карточку в картоприемник инфокиоска;
- 3) введите пин-код карточки;
- 4) выберите «SMS -банкинг»;

5) если Вы хотите ознакомиться с правилами пользования, выберите «Правила пользования»;

6) для подключения выберите «Регистрация»;

7) ознакомьтесь с условиями предоставления услуги SMS–банкинг и подтвердите свое согласие с ними путем нажатия «Согласен»;

8) выберите оператора мобильной связи, на номер которого хотите подключить SMS–банкинг;

9) введите номер телефона;

10) на указанный Вами номер телефона будет доставлено SMSсообщение с кодом. Введите данный код в соответствующее поле экрана, отображенного инфокиоском.

### *Краткое руководство пользователя*

Для проведения платежа или получения информации по карточке Вам необходимо отправить SMS-сообщение на короткий номер 1250.

Набор SMS – сообщений должен осуществляться в установленном формате, с использованием латинских букв.

Набор суммы платежа (номера телефона или номера лицевого счета) осуществляется только цифрами без разделителей.

Разделителем между отдельными элементами SMS-сообщения (например, между типом операции и паролем или между паролем и суммой платежа) является ОДИН ПРОБЕЛ.

Получить список команд, доступных в SMS–банкинге, можно после отправки SMS с текстом spravka на номер 1250. Получение справки о формате выбранного Вами платежа – SMS с текстом spravka на номер 1250. Получение справки о формате выбранного Вами платежа – SMS с текстом spravka <тип операции>. Например, для зачисления 2,5 рублей на номер телефона МТС 279000100 – oplata Вашпароль 2,5 mts 297000100.

## <span id="page-4-0"></span>**Оплата кредита ОАО «Белагропромбанк»**

В инфокиоске кредит ОАО «Белагропромбанк» можно оплатить с помощью карточки, а в инфокиоске, дополнительно оснащенном купюроприемником, еще и наличными.

Для оплаты кредита ОАО «Белагропромбанк» **карточкой** необходимо:

- 1) выберите «Операции по карте»;
- 2) вставьте карточку в картоприемник инфокиоска;
- 3) введите пин-код карточки;
- 4) выберите «Платежи»;
- 5) выберите «Услуги банка»;
- 6) выберите «Кредиты»;
- 7) выберите «Полное погашение» либо «Погашение кредита»;
- 8) введите номер кредитного договора;

9) введите пароль – три последние цифры номера паспорта кредитополучателя;

10) следуйте дальнейшим инструкциям на экране инфокиоска.

Для оплаты кредита ОАО «Белагропромбанк» **наличными** необходимо:

1) выберите «Оплата наличными»;

2) нажмите «Добавить платеж»

3) выберите «Услуги банка»;

4) выберите «Кредиты»;

5) выберите «Полное погашение» либо «Погашение кредита»;

6) введите номер кредитного договора;

7) введите пароль – три последние цифры номера паспорта кредитополучателя;

<span id="page-4-1"></span>8) следуйте дальнейшим инструкциям на экране инфокиоска.

### **Пополнение карточки**

В инфокиоске пополнить карточку можно наличными либо безналично путем перевода денежных средств с другой карточки (подробно см. Переводы с карточки на карточку).

## *Пополнение карточки наличными при ее физическом присутствии.*

Если карточка в наличии, то в инфокиосках банка, оборудованных купюроприемниками, ее можно пополнить наличными денежными средствами без комиссии.

## **Порядок действий:**

- 1) выберите «Операции по карте»;
- 2) вставьте карточку в картоприемник инфокиоска;
- 3) введите пин-код карточки;
- 4) выберите «Платежи»;
- 5) выберите «Услуги банка»;
- 6) выберите «Пополнение карточки»;
- 7) подтвердите информацию о пополняемой карточке;

8) внесите наличные белорусские рубли в купюроприемник инфокиоска;

9) следуйте дальнейшим инструкциям на экране инфокиоска. После совершения операции средства зачисляются на указанную карточку в режиме реального времени.

### *Пополнение карточки наличными по реквизитам.*

Если карточки в наличии нет, пополнить карточку ОАО «Белагропромбанк» можно в инфокиосках банка, оборудованных купюроприемниками, зная только ее полный номер.

Пополнить можно только личные карточки ОАО «Белагропромбанк», выпущенные в белорусских рублях, за исключением кредитных и карточек «Депозитная карта».

### **Порядок действий:**

- 1) выберите «Оплата наличными»;
- 2) нажмите «Добавить платеж»
- 3) выберите «Услуги банка»;
- 4) выберите «Пополнение карточки по реквизитам»;

5) введите полный номер карточки, баланс которой хотите пополнить;

6) введите сумму наличных, планируемую к внесению в инфокиоск. После этого на экране отразится сумма комиссии и сумма, подлежащая зачислению на карточку;

7) внесите наличные белорусские рубли в купюроприемник инфокиоска;

8) следуйте дальнейшим инструкциям на экране инфокиоска. После совершения операции средства зачисляются на указанную карточку в режиме <span id="page-6-0"></span>реального времени.

#### **Пополнение вкладов**

Вклады в белорусских рублях и иностранной валюте можно пополнить в инфокиосках с использованием карточки.

#### **Порядок действий:**

- 1) выберите «Операции по карте»;
- 2) вставьте карточку в картоприемник инфокиоска;
- 3) введите пин-код карточки;
- 4) выберите «Платежи»;
- 5) выберите «Услуги банка»;
- 6) выберите «Вклады»;
- 7) выберите валюту, в которой открыт вклад;
- 8) введите номер договора;

9) введите пароль – последние 3 цифры документа (паспорт, вид на жительство и т.д.) лица, на чье имя открыт вклад;

- 10) введите сумму взноса;
- 11) следуйте дальнейшим инструкциям на экране инфокиоска.

**Также можно настроить «Автопополнение вклада».** Данная услуга предоставляется при условии, если в списке «подписанных платежей» имеется пополнение интересующего Вас вклада. Для того, чтобы добавить услугу пополнения вклада в список подписанных платежей, необходимо пополнить вклад (через любой дистанционный канал: инфокиоск, мобильное приложение, интернет-банкинг) и в ходе проведения операции проставить отметку «добавить в подписанные платежи». После этого данный платеж появится в списке платежей, по которым можно назначить расписание на периодическую оплату.

Для того, чтобы включить **«Автопополнение вклада»** необходимо:

- 1) выберите «Операции по карте»;
- 2) вставьте карточку в картоприемник инфокиоска;
- 3) введите пин-код карточки;
- 4) выберите «Автооплата»;
- 5) выберите «По расписанию»;
- 6) выберите пополнение интересующего Вас вклада;

7) укажите удобное для вас расписание, сумму пополнения. Время списания банком со счета, к которому выпущена карточка, по назначенному клиентом расписанию – ежедневно в течение платежного периода в 14:20 и 19:20.

### <span id="page-6-1"></span>**Автооплата**

Данная услуга предоставляется при условии, если в списке «Подписанных платежей» имеется интересующий Вас платеж. Для того, чтобы добавить платеж в список «Подписанных платежей», необходимо провести платеж (через любой дистанционный канал: инфокиоск, мобильное приложение, интернет-банкинг и др.) и в ходе проведения операции проставить отметку «добавить в подписанные платежи». После этого данный платеж появится в списке платежей, по которым можно назначить расписание на периодическую оплату.

Возможно два сценария: **по расписанию, по событию (только для платежей СООО «МТС»)**.

Настройка **автооплаты по расписанию** позволяет проводить автоматическую оплату регулярных платежей по фиксированной сумме (например, еженедельно оплачивать в пользу ИП «Велком» 1,0 рубль).

### **Для настройки автооплаты по расписанию:**

- 1) выберите «Операции по карте»;
- 2) вставьте карточку в картоприемник инфокиоска;
- 3) введите пин-код карточки;
- 4) выберите «Автооплата»;

5) в пункте меню «Автоматическая оплата» выберите пункт «По расписанию»;

6) выберите пункт «Создать расписание»;

7) прочитайте пользовательское соглашение о порядке предоставления услуги «Автооплата». При нажатии кнопки «Далее» Вы соглашаетесь с порядком предоставления услуги «Автооплата»;

8) выберите признак оплаты: «По фиксированной сумме» либо «По задолженности»;

9) укажите также следующие параметры:

- сумму оплаты;

- дату начала платежа;

- периодичность оплаты;

- дату окончания платежа;

10) нажмите кнопку «Сохранить изменения». В случае успешного проведения операции в поле «Результат проведения операции» отметка в виде красного «X» сменится на зеленую в виде «V».

Первый платеж будет совершен в указанную Вами дату начала периода.

Если Вы вводите в качестве даты начала периода текущий день, то первый платеж будет совершен сегодня же при условии регистрации Вами периодического платежа не позднее 22 часов 59 минут. Начиная с первого платежа все последующие будут совершаться через указанное Вами количество дней.

Например, если Вы установили первый платеж 15 мая 2010 года с периодичностью через каждые 5 суток, то второй платеж состоится 20 мая 2010 года, третий 25 мая 2010 года и так далее.

После наступления даты окончания действия периодической оплаты, платежи не производятся.

Настройка **автооплаты по событию позволяет пополнить лицевой счет**

**только мобильного оператора МТС в момент достижения баланса лицевого счета абонента МТС минимального значения.** В момент достижения баланса лицевого счета абонента МТС минимального значения, указанного Вами при настройке автооплаты, оператор МТС передаст в банк информацию о необходимости списания средств с карточки, банк спишет указанную клиентом сумму с карточки и перечислит ее в пользу мобильного оператора МТС.

## **Для настройки автооплаты по событию:**

1) выберите «Операции по карте»;

2) вставьте карточку в картоприемник инфокиоска;

3) введите пин-код карточки;

4) выберите «Автооплата»;

5) в пункте меню «Автоматическая оплата» выберите пункт «По событию»;

6) нажмите кнопку «Включить»;

7) прочитайте пользовательское соглашение о порядке предоставления услуги «Автооплата». При нажатии кнопки «Далее» Вы соглашаетесь с порядком предоставления услуги «Автооплата»;

9) укажите также следующие параметры:

- минимальную сумму на лицевом счете, при формировании которой банк должен производить оплату;

- сумму одного платежа;

- адрес эл. почты для направления информирования о проведенном платеже (по желанию));

10) нажмите кнопку «Сохранить данные». В случае успешного проведения операции в поле «Результат проведения операции» отметка в виде красного «X» сменится на зеленую в виде «V».

## <span id="page-8-0"></span>**Мини-выписка**

Мини-выписка – это история операций по карточке, включающая информацию о последних совершенных операциях (в том числе тех, суммы по которым заблокированы, но еще не списаны со счета).

Мини-выписка содержит информацию о последних авторизационных запросах по карточке (не более 13 запросов), исключая просмотр баланса, за определенное количество дней (не более 9).

При оформлении мини-выписки списывается вознаграждение в размере, определенном Сборником платы.

## **Порядок действий для получения мини-выписки:**

- 1) выберите «Операции по карте»;
- 2) вставьте карточку в картоприемник инфокиоска;
- 3) введите пин-код карточки;
- 4) выберите «Сервисные операции»;
- 5) выберите «Мини-выписка»;
- 6) следуйте указаниям на экране инфокиоска.

### <span id="page-9-0"></span>**Погашение овердрафта по карточке**

Данная операция доступна по дебетовым платежным карточкам.

### **Порядок действий для погашения овердрафта:**

- 1) выберите «Операции по карте»;
- 2) вставьте карточку в картоприемник инфокиоска;
- 3) введите пин-код карточки;
- 4) выберите «Платежи»;
- 5) выберите «Услуги банка»;
- 6) выберите «Погашение овердрафта»;

7) выберите валюту карточки, овердрафт которой вы хотите погасить (полностью либо частично);

8) укажите номер счета, к которому выпущена карточка с овердрафтом, и введите пароль (три последние цифры паспорта держателя карточки с овердрафтом);

9) укажите сумму платежа и следуйте дальнейшим указаниям на экране инфокиоска.

## <span id="page-9-1"></span>**Перевод с карточки на карточку**

С помощью данной услуги можно перевести средства между карточками, причем обязательно обе карточки должны быть активными (срок действия не истек) и незаблокированными, выпущенными белорусскими банками.

## <span id="page-9-2"></span>Перевод с карточки на карточку ОАО «Белагропромбанк»

**Порядок действий для перевода между карточками ОАО «Белагропромбанк»:**

- 1) выберите «Операции по карте»;
- 2) вставьте карточку в картоприемник инфокиоска;
- 3) введите пин-код карточки;
- 4) выберите «Платежи»;
- 5) выберите «Услуги банка»;
- 6) выберите «Перевод с карты на карту»;
- 7) выберите «Перевод между картами БАПБ-BYN» (выбор услуги зависит от валюты);
- 8) следуйте дальнейшим указаниям на экране.

### <span id="page-9-3"></span>Перевод с карточки ОАО «Белагропромбанк» на карточку иных банков

### **Порядок действий для перевода на карточки иных банков:**

1) выберите «Операции по карте»;

- 2) вставьте карточку в картоприемник инфокиоска;
- 3) введите пин-код карточки;
- 4) выберите «Платежи»;
- 5) выберите «Услуги банка»;
- 6) выберите «Перевод с карты на карту»;
- 7) выберите «Перевод на карты других банков РБ»;
- 8) следуйте дальнейшим указаниям на экране.

### <span id="page-10-0"></span>Перевод с карточки иного банка на карточку ОАО «Белагропромбанк»

### **Порядок действий для перевода на карточки иных банков:**

- 1) выберите «Операции по карте»;
- 2) вставьте карточку в картоприемник инфокиоска;
- 3) введите пин-код карточки;
- 4) выберите «Платежи»;
- 5) выберите «Услуги банка»;
- 6) выберите «Перевод с карты на карту»;
- 7) выберите «На карты ОАО "Белагропромбанк"»;
- 8) следуйте дальнейшим указаниям на экране.

<span id="page-10-1"></span>Перевод между карточками, выпущенными иными банками (не ОАО «Белагропромбанк»)

#### **Порядок действий для перевода на карточки иных банков:**

- 1) выберите «Операции по карте»;
- 2) вставьте карточку в картоприемник инфокиоска;
- 3) введите пин-код карточки;
- 4) выберите «Платежи»;
- 5) выберите «Услуги банка»;
- 6) выберите «Перевод с карты на карту»;
- 7) выберите «Перевод между картами банков РБ»;
- 8) следуйте дальнейшим указаниям на экране.

По операциям установлены ограничения для карточек ОАО «Белагропромбанк» и иных банков-резидентов РБ (при подсчете учитывается количество и суммы переводов по карточке отправителя переводов в ДБО (интернет-банкинг, мобильный банкинг и т.д.) и инфокиосках ОАО «Белагропромбанк», а данные по переводам между карточками ОАО «Белагропромбанк» не учитываются):

### **по количеству:**

5 операций в 24 часа,

15 операций в 4 дня,

60 операций в месяц,

### **по сумме:**

минимальная сумма одного перевода – 1 BYN,

максимальная сумма одного перевода – 1600 BYN,

## **максимальная сумма всех операций переводов по карточке отправителя переводов:**

в 24 часа – 5000 BYN,

в 4 дня – 15000 BYN,

в месяц – 40000 BYN.

В случае превышения указанных выше лимитов операция перевода не будет завершена успешно.

Обращаем внимание на то, что вышеуказанные ограничения касаются только устройств ОАО «Белагропромбанк», мобильного приложения ОАО «Белагропромбанк», интернет-банкинга, в системах других банков переводы будут доступны в зависимости от их политик по установлению ограничений.

# <span id="page-11-0"></span>**Платежи**

На всех инфокиосках можно оплачивать товары (работы, услуги) карточкой, а в случае наличия купюроприемника – еще и наличными.

<span id="page-11-1"></span>Платежи карточкой

<span id="page-11-2"></span>Оплата мобильной связи карточкой

## **Первый вариант – быстрая кнопка «Мобильная связь».**

Порядок проведения операций оплаты мобильной связи:

- 1) нажмите «Мобильная связь»;
- 2) Выберите «Оплата карточкой»;
- 3) вставьте карточку;
- 4) введите пин-код карточки;

5) выберите оператора мобильной связи и следуйте указаниям на экране инфокиоска.

## **Второй вариант – кнопка «Операции по карте».**

Порядок проведения операций оплаты мобильной связи:

- 1) выберите «Операции по карте»;
- 2) вставьте карточку в картоприемник инфокиоска;
- 3) введите пин-код карточки;
- 4) выберите «Платежи»;
- 5) выберите «Мобильная связь»;

6) выберите оператора мобильной связи и следуйте указаниям на экране инфокиоска.

## **Третий вариант – быстрая кнопка «Система «Расчет».**

Порядок проведения операций оплаты мобильной связи:

- 1) выберите «**Система «Расчет**»;
- 2) Выберите «Оплата карточкой»;
- 3) вставьте карточку в картоприемник инфокиоска;
- 4) введите пин-код карточки;
- 5) выберите «Мобильная связь»;

6) выберите оператора мобильной связи и следуйте указаниям на экране инфокиоска.

## **Четвертый вариант – с использованием пункта меню «Подписанные платежи» либо «Последние оплаченные».**

Услуги, которые Вы часто оплачиваете, можно быстро найти в разделе «Подписанные платежи» либо «Последние оплаченные», если при их совершении была выбрана соответствующая опция.

## Подробнее см. раздел **«Подписанные платежи» либо «Последние оплаченные».**

Порядок проведения операций оплаты мобильной связи:

- 1) выберите «Операции по карте»;
- 2) вставьте карточку в картоприемник инфокиоска;
- 3) введите пин-код карточки;
- 4) выберите «Платежи»;

5) выберите «Подписанные платежи» (если Вы ранее при оплате мобильной связи выбрали опцию сохранить как **«Подписанные платежи»)**  либо выберите **«Последние оплаченные»** (если Вы ранее при оплате мобильной связи выбрали опцию сохранить как **Последние оплаченные»)** 

6) из списка платежей выберите интересующий Вас платеж, введите сумму платежа и следуйте дальнейшим указаниям на экране.

## <span id="page-12-0"></span>Оплата услуг РУП «Белтелеком» карточкой

## **Первый вариант – быстрая кнопка «Белтелеком» (на некоторых инфокиосках может отсутствовать).**

Порядок проведения операций оплаты услуг РУП «Белтелеком»:

- 1) нажмите **«Белтелеком»**;
- 2) Выберите «Оплата карточкой»;
- 3) вставьте карточку;
- 4) введите пин-код карточки;
- 5) следуйте указаниям на экране инфокиоска.

## **Второй вариант – кнопка «Операции по карте».**

Порядок проведения операций оплаты услуг РУП «Белтелеком»:

- 1) выберите «Операции по карте»;
- 2) вставьте карточку в картоприемник инфокиоска;
- 3) введите пин-код карточки;
- 4) выберите «Платежи»;
- 5) выберите **«Белтелеком»**;
- 6) следуйте указаниям на экране инфокиоска.

# **Третий вариант – быстрая кнопка «Система «Расчет».**

Порядок проведения операций оплаты услуг РУП «Белтелеком»:

- 1) выберите «**Система «Расчет**»;
- 2) Выберите «Оплата карточкой»;
- 3) вставьте карточку в картоприемник инфокиоска;
- 4) введите пин-код карточки;
- 5) выберите **«Белтелеком»**;
- 6) следуйте указаниям на экране инфокиоска.

## **Четвертый вариант – с использованием пункта меню «Подписанные платежи» либо «Последние оплаченные».**

Услуги, которые Вы часто оплачиваете, можно быстро найти в разделе «Подписанные платежи» либо «Последние оплаченные», если при их совершении была выбрана соответствующая опция.

Подробнее см. раздел **«Подписанные платежи» либо «Последние оплаченные».**

Порядок проведения операций оплаты услуг РУП «Белтелеком»:

- 1) выберите «Операции по карте»;
- 2) вставьте карточку в картоприемник инфокиоска;
- 3) введите пин-код карточки;
- 4) выберите «Платежи»;

5) выберите «Подписанные платежи» (если Вы ранее при оплате мобильной связи выбрали опцию сохранить как **«Подписанные платежи»)**  либо выберите **«Последние оплаченные»** (если Вы ранее при оплате мобильной связи выбрали опцию сохранить как **Последние оплаченные»)**;

6) из списка платежей выберите интересующий Вас платеж, введите сумму платежа и следуйте дальнейшим указаниям на экране.

## <span id="page-13-0"></span>Оплата услуг коммунальных услуг и иных платежей карточкой

## **Первый вариант – кнопка «Операции по карте».**

Порядок проведения операций оплаты коммунальных услуг:

- 1) выберите «Операции по карте»;
- 2) вставьте карточку в картоприемник инфокиоска;
- 3) введите пин-код карточки;
- 4) выберите «Платежи»;
- 5) выберите «**Система «Расчет**»;

6) выберите интересующий Вас платежи и следуйте указаниям на экране инфокиоска.

## **Второй вариант – быстрая кнопка «Система «Расчет».**

Порядок проведения операций оплаты коммунальных услуг:

- 1) выберите «**Система «Расчет**»;
- 2) Выберите «Оплата карточкой»;
- 3) вставьте карточку в картоприемник инфокиоска;
- 4) введите пин-код карточки;
- 5) выберите «**Система «Расчет**»;

6) выберите интересующий Вас платежи и следуйте указаниям на экране инфокиоска.

### **Третий вариант – с использованием пункта меню «Подписанные платежи» либо «Последние оплаченные».**

Услуги, которые Вы часто оплачиваете, можно быстро найти в разделе «Подписанные платежи» либо «Последние оплаченные», если при их совершении была выбрана соответствующая опция.

## Подробнее см. раздел **«Подписанные платежи» либо «Последние оплаченные».**

Порядок проведения операций оплаты коммунальных услуг:

- 1) выберите «Операции по карте»;
- 2) вставьте карточку в картоприемник инфокиоска;
- 3) введите пин-код карточки;
- 4) выберите «Платежи»;

5) выберите «Подписанные платежи» (если Вы ранее при оплате мобильной связи выбрали опцию сохранить как **«Подписанные платежи»)**  либо выберите **«Последние оплаченные»** (если Вы ранее при оплате мобильной связи выбрали опцию сохранить как **Последние оплаченные»)**;

6) из списка платежей выберите интересующий Вас платеж, введите сумму платежа и следуйте дальнейшим указаниям на экране.

## <span id="page-14-0"></span>Платежи наличными

## <span id="page-14-1"></span>Оплата мобильной связи наличными

## **Первый вариант – быстрая кнопка «Мобильная связь».**

Порядок проведения операций оплаты мобильной связи:

- 1) нажмите «Мобильная связь»;
- 2) выберите «Оплата наличными»;

3) примите условия «Соглашения о порядке предоставления услуг по совершению платежей в платежно-справочных терминалах самообслуживания в ОАО «Белагропромбанк» путем выбора «Согласен». При нажатии «Не согласен» Вы не сможете совершить платеж;

4) выберите оператора мобильной связи и следуйте указаниям на экране инфокиоска;

5) после того, как купюроприемник подсветиться зеленым цветом, внесите наличные (их сумма отобразится на экране). Нажмите «Далее» и следуйте дальнейшим указаниям на экране;

6) после внесения наличных в купюроприемник на одном из шагов инфокиоск предложит Вам зачислить всю внесенную сумму на выбранный платеж либо только ее часть, тем самым предоставляя возможность

разделить внесенную сумму на несколько платежей (например, на иные номера телефонов). Функционал «разделить платеж» предусматривает следующую последовательность действий: после выбора «Разделить платеж» Вам нужно указать сумму, которую нужно зачислить на первый платеж, после чего первый платеж будет завершен, появится возможность по нему распечатать чек, а только после этого ввести данные по второму платежу. Причем инфокиоск по второму платежу также предложит Вам зачислить весь неиспользованный остаток на выбранный платеж либо только ее часть. Если Вы снова выберите «Разделить платеж», то Вам нужно указать сумму, которую нужно зачислить на текущий платеж, после чего текущий платеж будет завершен, появится возможность по нему распечатать чек, а только после этого ввести данные по последующему платежу и т.д.

## **Второй вариант – кнопка «Оплата наличными».**

Порядок проведения операций оплаты мобильной связи:

1) выберите «Оплата наличными»;

2) примите условия «Соглашения о порядке предоставления услуг по совершению платежей в платежно-справочных терминалах самообслуживания в ОАО «Белагропромбанк» путем выбора «Согласен». При нажатии «Не согласен» Вы не сможете совершить платеж;

3) выберите интересующего Вас мобильного оператора из предложенных вариантов, которые отображены на экране, либо выберите «Добавить платеж»/«Мобильная связь»;

4) выберите оператора мобильной связи и следуйте указаниям на экране инфокиоска;

5) после ввода всех необходимых данных для оплаты услуг мобильного оператора на экране инфокиоска отобразится Ваш платеж в так называемой «Корзине платежей». Если Вы хотите добавить еще один платеж, выберите «Добавить платеж»;

6) после того, как Вы введете данные по всем интересующим Вас платежам, нажмите «Далее» и следуйте дальнейшим указаниям на экране;

7) после того, как купюроприемник подсветиться зеленым цветом, внесите наличные (их сумма отобразится на экране). Нажмите «Далее» и следуйте дальнейшим указаниям на экране.

## **Третий вариант – быстрая кнопка «Система «Расчет».**

Порядок проведения операций оплаты мобильной связи:

- 1) выберите «Система «Расчет»;
- 2) Выберите «Оплата наличными»;

3) примите условия «Соглашения о порядке предоставления услуг по совершению платежей в платежно-справочных терминалах самообслуживания в ОАО «Белагропромбанк» путем выбора «Согласен». При нажатии «Не согласен» Вы не сможете совершить платеж;

- 4) выберите «Мобильная связь»;
- 5) выберите оператора мобильной связи и следуйте указаниям на

экране инфокиоска;

6) после того, как купюроприемник подсветиться зеленым цветом, внесите наличные (их сумма отобразится на экране). Нажмите «Далее» и следуйте дальнейшим указаниям на экране;

7) после внесения наличных в купюроприемник на одном из шагов инфокиоск предложит Вам зачислить всю внесенную сумму на выбранный платеж либо только ее часть, тем самым предоставляя возможность разделить внесенную сумму на несколько платежей (на иные номера телефонов). Функционал «разделить платеж» предусматривает следующую последовательность действий: после выбора «Разделить платеж» Вам нужно указать сумму, которую нужно зачислить на первый платеж, после чего первый платеж будет завершен, появится возможность по нему распечатать чек, а только после этого ввести данные по второму платежу. Причем инфокиоск по второму платежу также предложит Вам зачислить весь неиспользованный остаток на выбранный платеж либо только ее часть. Если Вы снова выберите «Разделить платеж», то Вам нужно указать сумму, которую нужно зачислить на текущий платеж, после чего текущий платеж будет завершен, появится возможность по нему распечатать чек, а только после этого ввести данные по последующему платежу и т.д.

### <span id="page-16-0"></span>Оплата услуг РУП «Белтелеком» наличными

#### **Первый вариант – быстрая кнопка «Белтелеком».**

Порядок проведения операций оплаты услуг РУП «Белтелеком»:

- 1) нажмите **«**Белтелеком**»**;
- 2) Выберите «Оплата наличными»;

3) примите условия «Соглашения о порядке предоставления услуг по совершению платежей в платежно-справочных терминалах самообслуживания в ОАО «Белагропромбанк» путем выбора «Согласен». При нажатии «Не согласен» Вы не сможете совершить платеж;

4) следуйте указаниям на экране инфокиоска;

5) после того, как купюроприемник подсветиться зеленым цветом, внесите наличные (их сумма отобразится на экране). Нажмите «Далее» и следуйте дальнейшим указаниям на экране;

6) после внесения наличных в купюроприемник на одном из шагов инфокиоск предложит Вам зачислить всю внесенную сумму на выбранный платеж либо только ее часть, тем самым предоставляя возможность разделить внесенную сумму на несколько платежей (на иные номера телефонов). Функционал «разделить платеж» предусматривает следующую последовательность действий: после выбора «Разделить платеж» Вам нужно указать сумму, которую нужно зачислить на первый платеж, после чего первый платеж будет завершен, появится возможность по нему распечатать чек, а только после этого ввести данные по второму платежу. Причем инфокиоск по второму платежу также предложит Вам зачислить весь неиспользованный остаток на выбранный платеж либо только ее часть. Если Вы снова выберите «Разделить платеж», то Вам нужно указать сумму, которую нужно зачислить на текущий платеж, после чего текущий платеж будет завершен, появится возможность по нему распечатать чек, а только после этого ввести данные по последующему платежу и т.д.

## **Второй вариант – кнопка «Оплата наличными».**

Порядок проведения операций оплаты услуг РУП «Белтелеком»:

1) выберите «Оплата наличными»;

2) примите условия «Соглашения о порядке предоставления услуг по совершению платежей в платежно-справочных терминалах самообслуживания в ОАО «Белагропромбанк» путем выбора «Согласен». При нажатии «Не согласен» Вы не сможете совершить платеж;

- 3) выберите «Добавить платеж»/«Белтелеком»;
- 4) следуйте указаниям на экране инфокиоска;

5) после ввода всех необходимых данных для оплаты услуг РУП «Белтелеком» на экране инфокиоска отобразится Ваш платеж в так называемой «Корзине платежей». Если Вы хотите добавить еще один платеж, выберите «Добавить платеж»;

6) после того, как Вы введете данные по всем интересующим Вас платежам, необходимо нажать «Далее» и следуйте дальнейшим указаниям на экране;

7) после того, как купюроприемник подсветиться зеленым цветом, внесите наличные (их сумма отобразится на экране). Нажмите «Далее» и следуйте дальнейшим указаниям на экране.

## **Третий вариант – быстрая кнопка «Система «Расчет».**

Порядок проведения операций оплаты услуг РУП «Белтелеком»:

- 1) выберите «Система «Расчет»;
- 2) Выберите «Оплата наличными»;

3) примите условия «Соглашения о порядке предоставления услуг по совершению платежей в платежно-справочных терминалах самообслуживания в ОАО «Белагропромбанк» путем выбора «Согласен». При нажатии «Не согласен» Вы не сможете совершить платеж;

- 4) выберите «Белтелеком»;
- 5) следуйте дальнейшим указаниям на экране инфокиоска;

6) после того, как купюроприемник подсветиться зеленым цветом, внесите наличные (их сумма отобразится на экране). Нажмите «Далее» и следуйте дальнейшим указаниям на экране;

7) после внесения наличных в купюроприемник на одном из шагов инфокиоск предложит Вам зачислить всю внесенную сумму на выбранный платеж либо только ее часть, тем самым предоставляя возможность разделить внесенную сумму на несколько платежей (на иные номера телефонов). Функционал «разделить платеж» предусматривает следующую последовательность действий: после выбора «Разделить платеж» Вам нужно указать сумму, которую нужно зачислить на первый платеж, после чего первый платеж будет завершен, появится возможность по нему распечатать чек, а только после этого ввести данные по второму платежу. Причем инфокиоск по второму платежу также предложит Вам зачислить весь неиспользованный остаток на выбранный платеж либо только ее часть. Если Вы снова выберите «Разделить платеж», то Вам нужно указать сумму, которую нужно зачислить на текущий платеж, после чего текущий платеж будет завершен, появится возможность по нему распечатать чек, а только после этого ввести данные по последующему платежу и т.д.

### <span id="page-18-0"></span>Оплата услуг коммунальных услуг и иных платежей наличными

### **Первый вариант – кнопка «Оплата наличными».**

Порядок проведения операций оплаты коммунальных и иных платежей:

1) выберите «Оплата наличными»;

2) примите условия «Соглашения о порядке предоставления услуг по совершению платежей в платежно-справочных терминалах самообслуживания в ОАО «Белагропромбанк» путем выбора «Согласен». При нажатии «Не согласен» Вы не сможете совершить платеж;

3) выберите «Добавить платеж»/«Система «Расчет»/выберите интересующий Вас платеж;

4) следуйте указаниям на экране инфокиоска;

5) после ввода всех необходимых данных для оплаты услуг на экране инфокиоска отобразится Ваш платеж в так называемой «Корзине платежей». Если Вы хотите добавить еще один платеж, выберите «Добавить платеж»;

6) после того, как Вы введете данные по всем интересующим Вас платежам, необходимо нажать «Далее» и следуйте дальнейшим указаниям на экране;

7) после того, как купюроприемник подсветиться зеленым цветом, внесите наличные (их сумма отобразится на экране). Нажмите «Далее» и следуйте дальнейшим указаниям на экране.

### **Второй вариант – быстрая кнопка «Система «Расчет».**

Порядок проведения операций оплаты коммунальных и иных платежей:

- 1) выберите «**Система «Расчет**»;
- 2) Выберите «Оплата наличными»;

3) примите условия «Соглашения о порядке предоставления услуг по совершению платежей в платежно-справочных терминалах самообслуживания в ОАО «Белагропромбанк» путем выбора «Согласен». При нажатии «Не согласен» Вы не сможете совершить платеж;

- 4) выберите интересующий Вас платеж;
- 5) следуйте дальнейшим указаниям на экране инфокиоска;

6) после того, как купюроприемник подсветиться зеленым цветом, внесите наличные (их сумма отобразится на экране). Нажмите «Далее» и следуйте дальнейшим указаниям на экране;

7) после внесения наличных в купюроприемник на одном из шагов инфокиоск предложит Вам зачислить всю внесенную сумму на выбранный платеж либо только ее часть, тем самым предоставляя возможность разделить внесенную сумму на несколько платежей (на иные номера телефонов). Функционал «разделить платеж» предусматривает следующую последовательность действий: после выбора «Разделить платеж» Вам нужно указать сумму, которую нужно зачислить на первый платеж, после чего первый платеж будет завершен, появится возможность по нему распечатать чек, а только после этого ввести данные по второму платежу. Причем инфокиоск по второму платежу также предложит Вам зачислить весь неиспользованный остаток на выбранный платеж либо только ее часть. Если Вы снова выберите «Разделить платеж», то Вам нужно указать сумму, которую нужно зачислить на текущий платеж, после чего текущий платеж будет завершен, появится возможность по нему распечатать чек, а только после этого ввести данные по последующему платежу и т.д.

## <span id="page-19-1"></span><span id="page-19-0"></span>**Фишки, которые упрощают платежи с использованием карточки** Последние оплаченные и подписанные платежи

Для упрощения поиска платежей, которые Вы часто оплачиваете, Вы можете воспользоваться возможностью их сохранения в перечне «Последние оплаченные», «Подписанные платежи».

Подписанные платежи – это список платежей, при оплате которых в банкомате / инфокиоске / Интернет-банкинге и др. Вы выбрали опцию «В подписанные платежи». Подписанные платежи не нужно заново искать в дереве услуг, они доступны во вкладке «Подписанные платежи».

Для доступа к «Подписанным платежам» необходимо выбрать Операции по карте / Платежи / Подписанные платежи.

Последние оплаченные – это список платежей, при оплате которых в банкомате / инфокиоске / Интернет-банкинге и др. в течение последних двух месяцев Вы выбрали опцию «В последние оплаченные». Если платеж из списка «Последние оплаченные» не используется 2 месяца, то он удаляется автоматически.

В случае, когда Вы оплачивали услуги с помощью пункта «Система «Расчет (ЕРИП)» и выбрали при оплате опцию «В последние оплаченные», в последующем Вы сможете найти данную услугу в пункте меню «Система «Расчет (ЕРИП)» - «Последние оплаченные».

Если в Последние оплаченные Вы добавили услугу ОАО «Белагропромбанк» (например, оплату кредита, пополнение вклада (депозита), перевод с карточку на карточку и др.), то для доступа к ним выберите Операции по карте / Платежи / Последние оплаченные.

Последние оплаченные и Подписанные платежи могут использоваться для совершения оплаты одной кнопкой и периодических платежей с помощью опции «Автооплата».

#### <span id="page-20-0"></span>Оплата одной кнопкой

Данная функция позволяет оплатить несколько платежей одновременно, подтвердив их однократным вводом ПИН-кода. Для этого воспользуйтесь пунктом «Подписанные платежи» или «Последние оплаченные», отметьте необходимые Вам платежи, введите запрашиваемые данные по каждому из платежей (при необходимости) и нажмите «Оплатить» и следуйте дальнейшим указаниям на экране.

### <span id="page-20-1"></span>**Вопрос – ответ**

**1. Что делать, если чек не распечатался, а Вам он нужен на бумажном носителе?**

Обратитесь, пожалуйста, в ближайшее подразделение ОАО «Белагропромбанк» с просьбой предоставить копию чека (постарайтесь вспомнить время совершения операции, а также место расположения инфокиоска. Если у Вас сохранился любой чек из данного инфокиоска, то покажите его работнику банка (на чеке содержится уникальный номер инфокиоска, что позволит сократить время поиска вашей операции в программных комплексах банка).

#### **2. Что делать, если платеж не завершился успешно?**

Обратитесь, пожалуйста, в ближайшее подразделение ОАО «Белагропромбанк» для написания заявления о спорной операции.

**3. Нужно оплатить счет на 11,99 рублей наличными. Как это можно сделать, если инфокиоск не выдает сдачи?**

Воспользуйтесь, пожалуйста, кнопкой «Оплата наличными» и выберите несколько платежей на общую сумму, кратную 5 рублям (например, остаток в 3,01 на номер мобильного телефона).

При наличии карточки ОАО «Белагропромбанк» Вы можете пополнить ее наличными, а затем оплатить счет на 11,99 рублей.

### **4. Что делать, если инфокиоск не принимает некоторые банкноты?**

Попробуйте расправить купюру и повторите попытку внесения данной купюры еще раз.

### **5. Принимает ли инфокиоск для оплаты иностранную валюту?**

Нет, инфокиоск может принимать только белорусские рубли.

### **6. Что делать, если при совершении операции три раза неверно Вы ввели пин-код карточки?**

Необходимо позвонить по номеру, указанному на обороте карточки, для разблокировки карточки и получения одной попытки для ввода пин-кода. Если Вы не помните пин-код, то обратитесь в любое подразделение ОАО «Белагропромбанк» для перевыпуска карточки. Обратите внимание, что неудобный Вам пин-код можно изменить в банкоматах любого белорусского банка (если он поддерживает предоставление такой услуги для Вашей карточки).